## VULCAN Nabór Szkoły ponadpodstawowe VULCAN

# Jak złożyć wniosek elektroniczny w systemie Nabór Szkoły ponadpodstawowe VULCAN

### *Ta porada zawiera informacje co należy zrobić aby złożyć wniosek elektroniczny w systemie elektronicznej rekrutacji.*

W zależności od konfiguracji systemu, wniosek kandydata do szkoły ponadpodstawowej można złożyć na dwa sposoby: osobiście w placówce (wniosek papierowy, wydrukowany z systemu i podpisany odręcznie) lub elektronicznie (za pośrednictwem podpisu elektronicznego). Sposób składania wniosku jest indywidualny.

Po zalogowaniu się na konto kandydata, w menu z lewej strony należy wybrać zakładkę Wniosek. Do wyboru pojawią się opcje: Modyfikuj swoje dane, przeglądaj swoje dane, drukuj wersję próbną wniosku oraz przygotuj wniosek. Aby przejść do wyboru sposobu składania wniosku należy wybrać opcję **Przygotuj wniosek**.

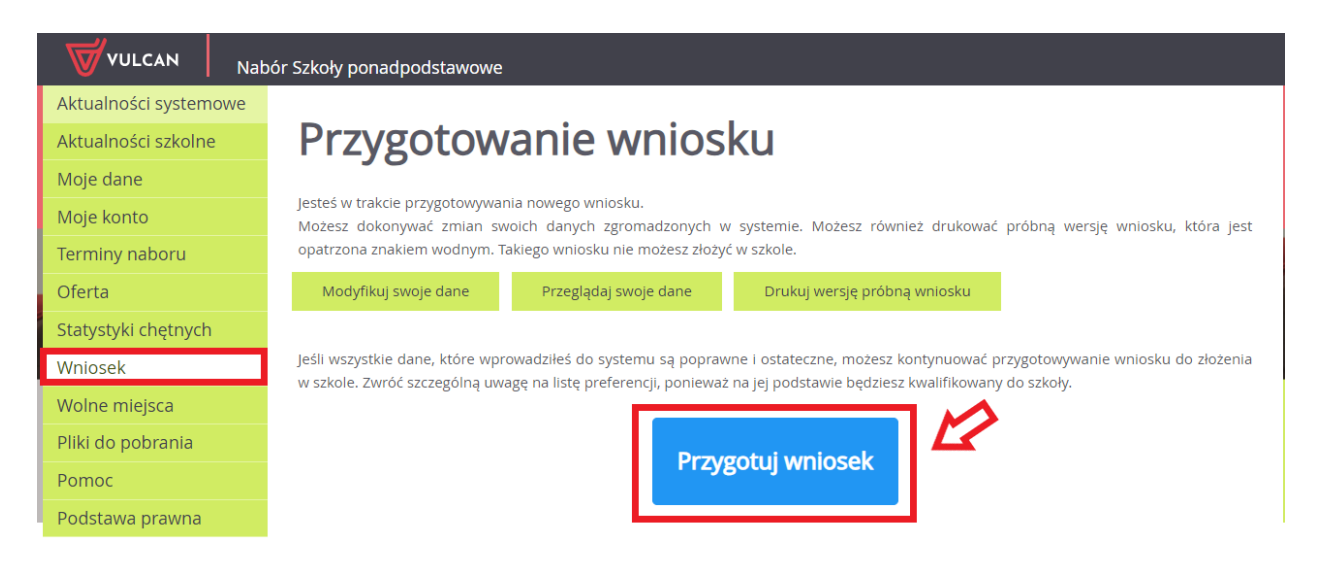

Opcja **Drukuj wersję próbną wniosku** służy wyłącznie do wygenerowania wersji podglądowej wniosku. Takiego wniosku nie należy składać w placówce.

**Przygotuj wniosek** -skutkuje przeniesieniem do wyboru formy składania wniosku:

Składam wniosek osobiście

Składam wniosek elektronicznie

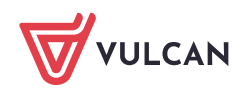

**www.vulcan.edu.pl**

**Składanie wniosku elektronicznie** - pozwala na podpisanie wniosku przez rodziców/opiekunów prawnych Profilem zaufanym i nie wymaga składania wersji papierowej. Wybór tej formy umożliwia złożenie wniosku "bez wychodzenia z domu" za pomocą złożenia podpisu Profilem Zaufanym. Warunkiem skorzystania z metody jest to, aby rodzic/e/opiekunowie kandydata wskazani we wniosku posiadali Profil Zaufany. W celu złożenia wniosku należy przejść do widoku **Wniosek/Złóż wniosek/Składanie wniosku elektronicznie.**

## Wniosek elektroniczny Wybrałeś elektroniczną formę składania wniosku. Wniosek otrzymał numer: NOCPUYXJ-1

Uwaga, wniosek zostanie automatycznie dostarczony do szkoły po uzupełnieniu co najmniej jednego podpisu elektronicznego i kliknięciu opcji "Złóż wniosek". Samo złożenie podpisów elektronicznych nie jest równoznaczne ze złożeniem wniosku.

Skorzystaj z poniższego formularza, aby złożyć wniosek elektronicznie, bez wychodzenia z domu.

### Załączniki do wniosku

W wyświetlonej poniżej tabeli zebrana została lista załaczników, jakie musisz dostarczyć wraz ze swojm wnioskiem. W tabeli znajduje się opis załącznika oraz informacja, dlaczego ten załącznik jest wymagany.

Załączniki należy dodać do systemu w postaci plików, korzystając z poniższej tabeli. Dozwolone są pliki następujących typów: PDF, JPEG, TIFF, PNG. Pojedyczny plik nie może być większy niż 5 MB. Dla każdego załącznika można dodać max. 5 plików.

Pliki często będą skanami lub zdjęciami wymaganych dokumentów. Należy pamiętać, że wykonane skany i zdjęcia muszą być czytelne, w taki sposób, aby Komisja Rekrutacyjna nie miała problemów z zapoznaniem się z nimi. Niskiej jakości materiał zazwyczaj będzie wymagał dodatkowych działań ze strony kandydata.

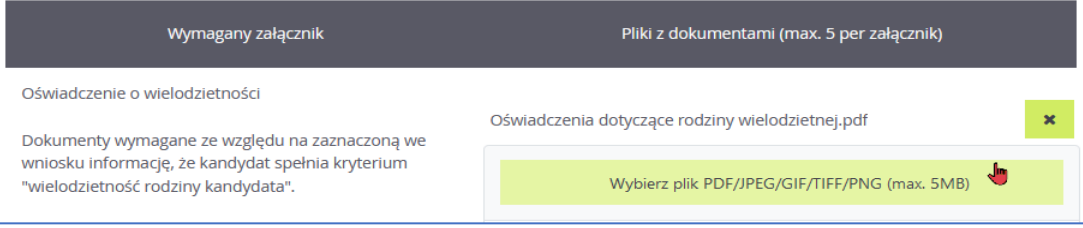

W przypadku gdy na etapie rejestracji zostało zaznaczone spełnianie jakiegoś kryterium to system wskaże konieczność dołączenia określonych załączników.

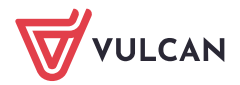

#### Podpisanie wniosku

Poniżej rodzice/opiekunowie prawni wskazani we wniosku mogą podpisać wniosek wybraną metodą. Po złożeniu co najmniej jednego podpisu zostanie zablokowana możliwość dodawania załączników.

Technicznie podpisaniu podlega wniosek zapisany w formacie XML. Treść tego wniosku można obejrzeć, korzystając z przycisku Pobierz XML. Aby obejrzeć wniosek w czytelniejszej formie, należy skorzystać z przycisku "Pobierz podgląd wniosku", który umożliwia pobranie i zapisanie pliku PDF zawierającego podgląd wniosku.

Po złożeniu podpisów (wymagany jest co najmniej jeden) należy skorzystać z sekcji "Złożenie wniosku" i złożyć wniosek, korzystając z przycisku "Złóż wniosek".

Uwagal Samo podpisanie wniosku nie jest wystarczającel Wniosek, który nie zostanie złożony, nie będzie podlegał weryfikacji, a tym samym Kandydat nie weźmie udziału w rekrutacji!

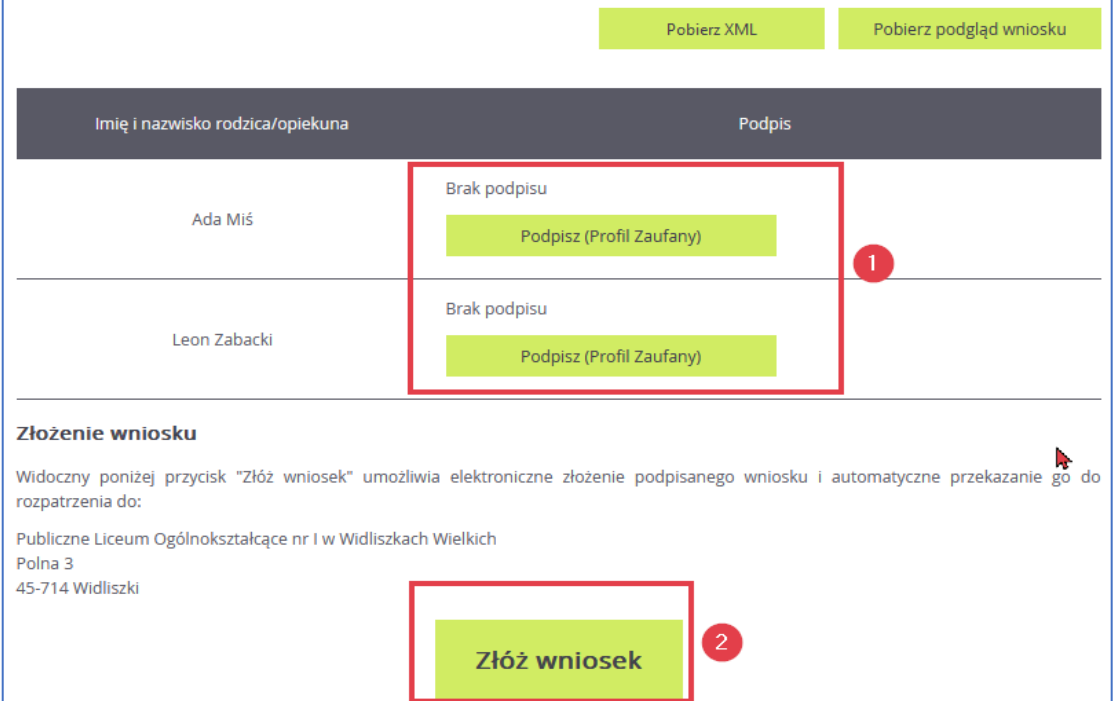

Jeżeli po złożeniu podpisu Profilem Zaufanym wystąpi konieczność zmiany danych we wniosku należy kliknąć **Zrezygnuj ze złożenia tego wniosku**. Ta opcja jest dostępna dopóki wniosek nie zostanie złożony poprzez użycie przycisku **Złóż wniosek**.

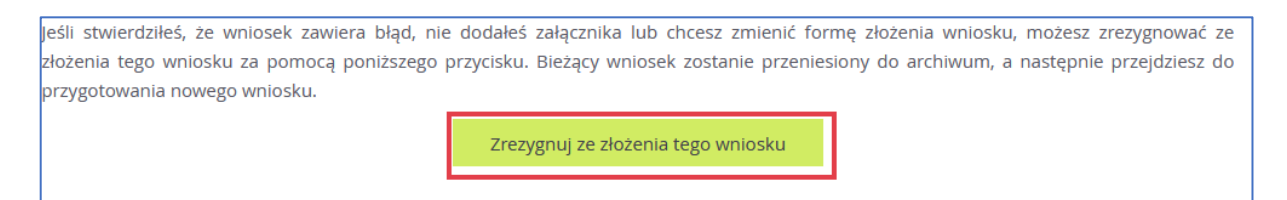

Samo podpisanie wniosku Profilem Zaufanym nie jest wystarczające. Wniosek, który nie zostanie złożony, nie będzie podlegał weryfikacji. Tym samym zostanie odrzucony. Dlatego po podpisaniu wniosku Profilem Zaufanym należy jeszcze kliknąć przycisk **Złóż wniosek.** 

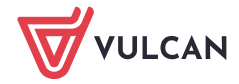